# 高等职业院校人才 培养工作状态 数据采集平台 操作指南

版本号: V2.10a 序列号:001

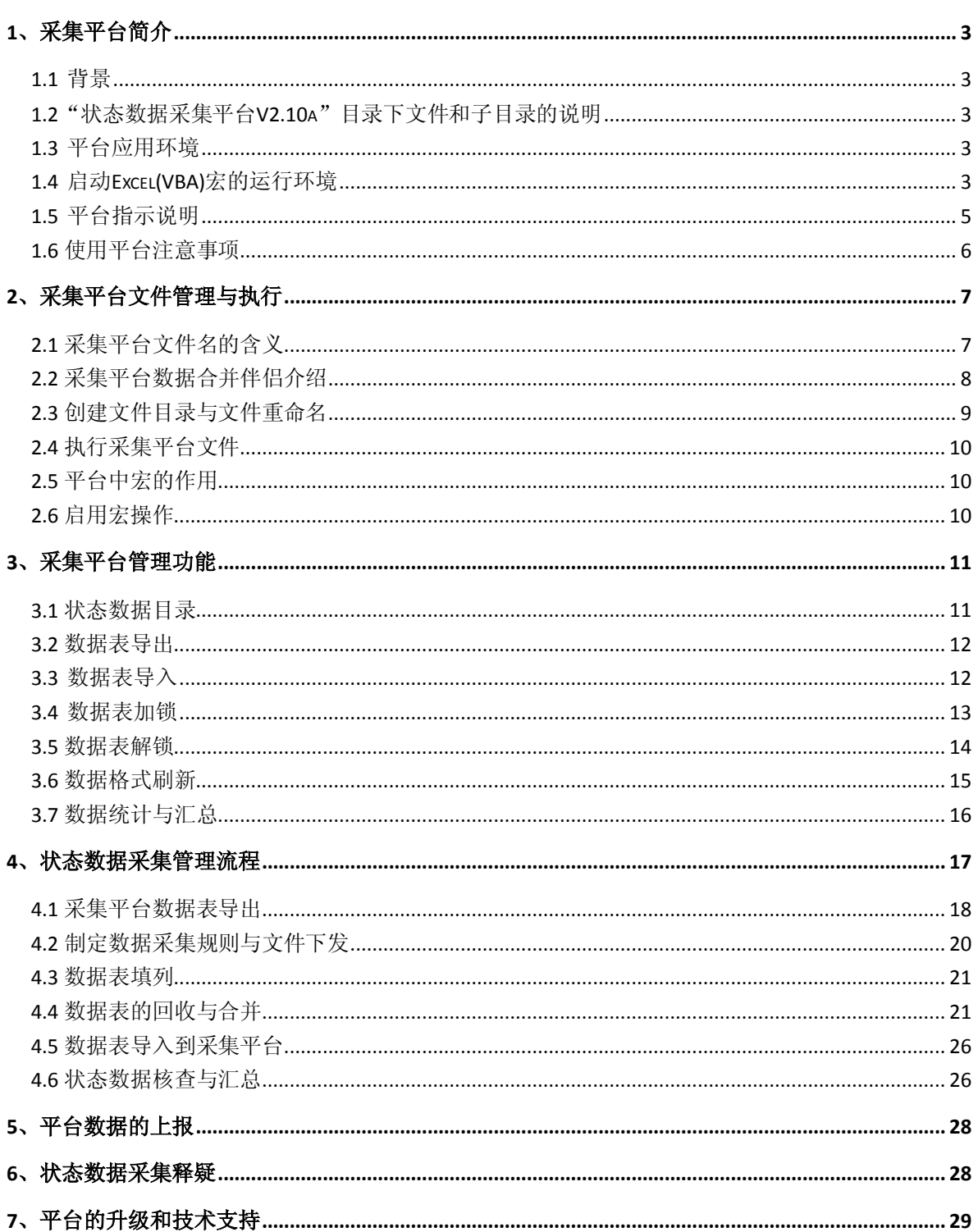

目录

# <span id="page-2-0"></span>1、采集平台简介

#### <span id="page-2-1"></span>1.1 背景

 采集平台主要依据 0T教育 部《高等职业院校人才培养工作评估方案 》 教高 〔2008〕5 号中公布的指标体系,采纳了课题组和试点单位的改进意见后研制而 成的。

# <span id="page-2-2"></span>1.2"状态数据采集平台 V2.10A"目录下文件和子目录的说明

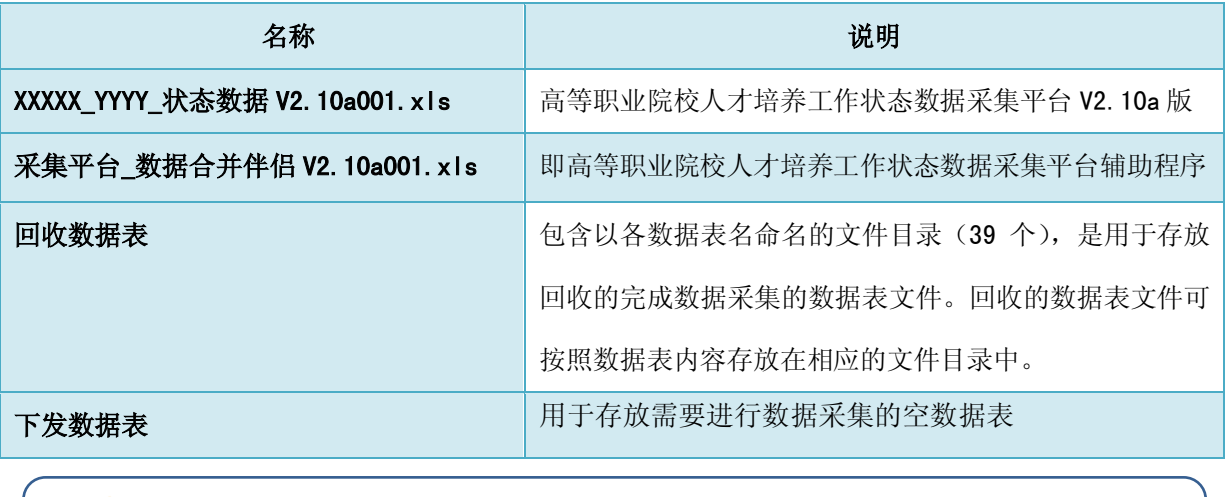

<span id="page-2-3"></span>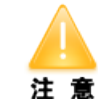

目录名不要随意修改,通过"采集平台\_数据合并伴侣 V2.10a"可对回 收数据表目录中的同一目录下的数据文件进行数据合并。

#### 1.3 平台应用环境

状态数据采集平台 V2.10a 版要求的软件环境为:

- 1) 操作系统: Windows XP 、Windows 2000 系列
- 2)应用软件:Office Excel2003,且允许宏操作

### <span id="page-2-4"></span>1.4 启动 EXCEL 宏的运行环境

为了编程需要,本平台采用了"VBA"高级程序语言,必须要有宏的运行环 境。在一般情况下,Excel 自带了"宏"检测功能。当发现正在打开的 Excel 文 件带有"宏"时,会提示用户注意,并让用户自行选择是否启用"宏"。电脑提 示语言如下:" x x 文件中包含宏。宏可能会携带病毒。",取消宏虽可以确保安

全,但会影响平台的正常运行。

启用宏的方法如下:打开 Excel 文件,选择菜单 工具 --> 宏 --> 安全性 打 开安全性对话框,将安全级设置为"低",如下图所示。

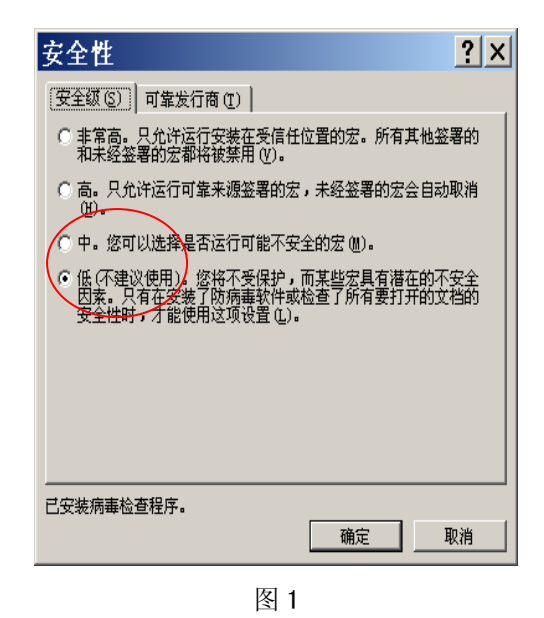

当选择一些涉及到宏运算的时候,有可能会被部分杀毒软件判定为危险软件, 此时选择跳过或忽略就可以正常使用,这将不会威胁到电脑的安全。比如我们使 用卡巴斯基杀毒软件,在进行导出表操作时出现如下图提示,只要选择跳过就可 以正常操作了。

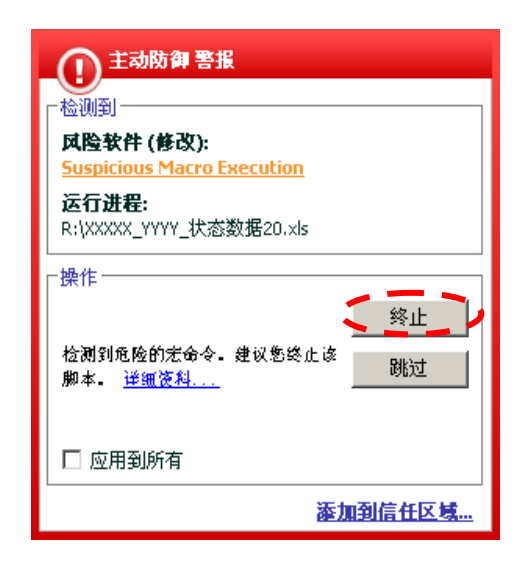

图 2

进行以上设置后, 重新打开 Excel 文件并启用宏, 就可以进行正常操作了。

# <span id="page-4-0"></span>1.5 平台指示说明

- 1)版本号
	- ① 见平台文件名

S XXXXX\_YYYY\_状态数据V2.10a001.x1s 图采集平台\_数据合并伴侣V2.10a001.xls 图 3

② 见平台标题栏中

# 高等职业院校人才培养工作状态数据采集平台 v2.10a001

图 4

2)主导航

高等职业院校人才培养工作状态数据采集平台 v2.10a001 状态数据目录 数据表导入 数据表导出 高级操作 操作说明 注释

图 5

3) 主要管理按钮(点击导航中的"高级操作")

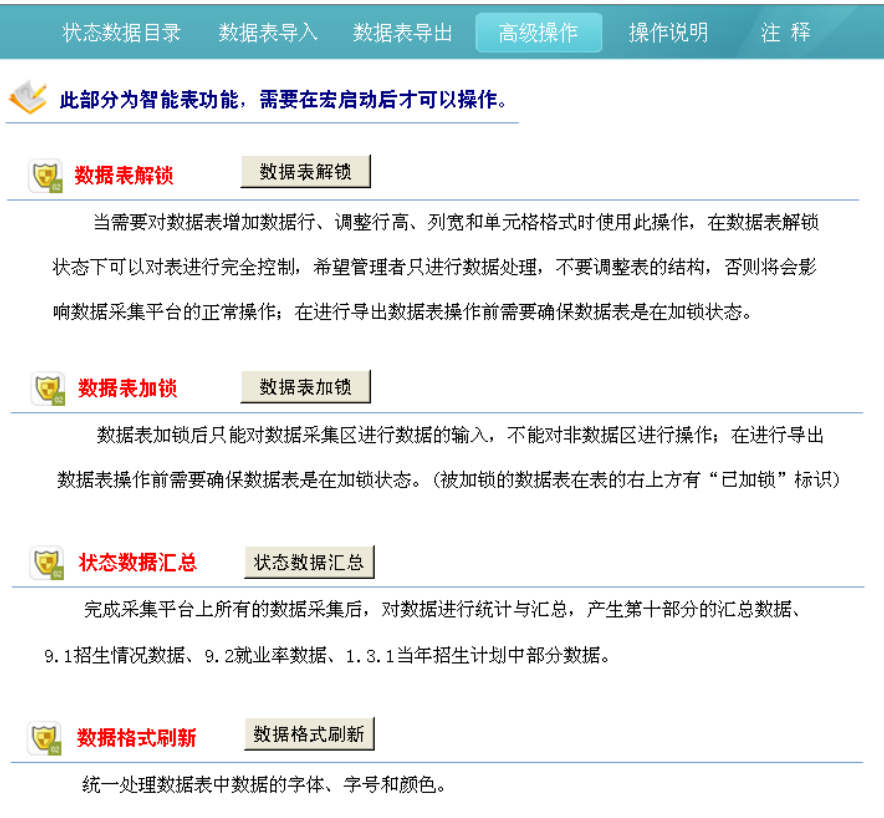

4)平台版本号、序列号、返回目录链接、填表说明和注释在各表中的位置

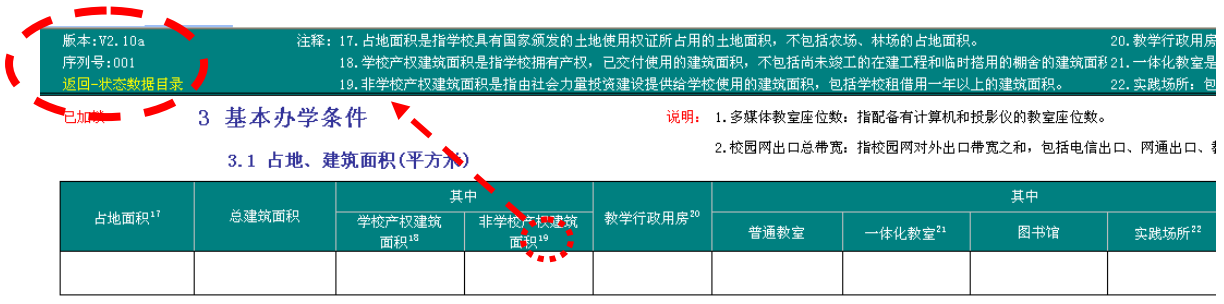

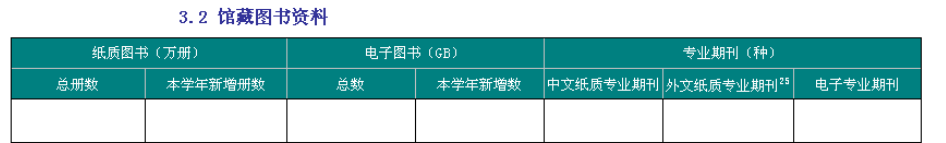

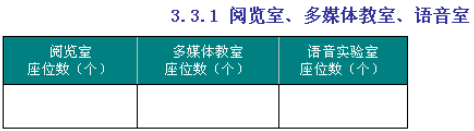

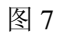

5)合并伴侣中的"合并文件"、"导出文件"按钮

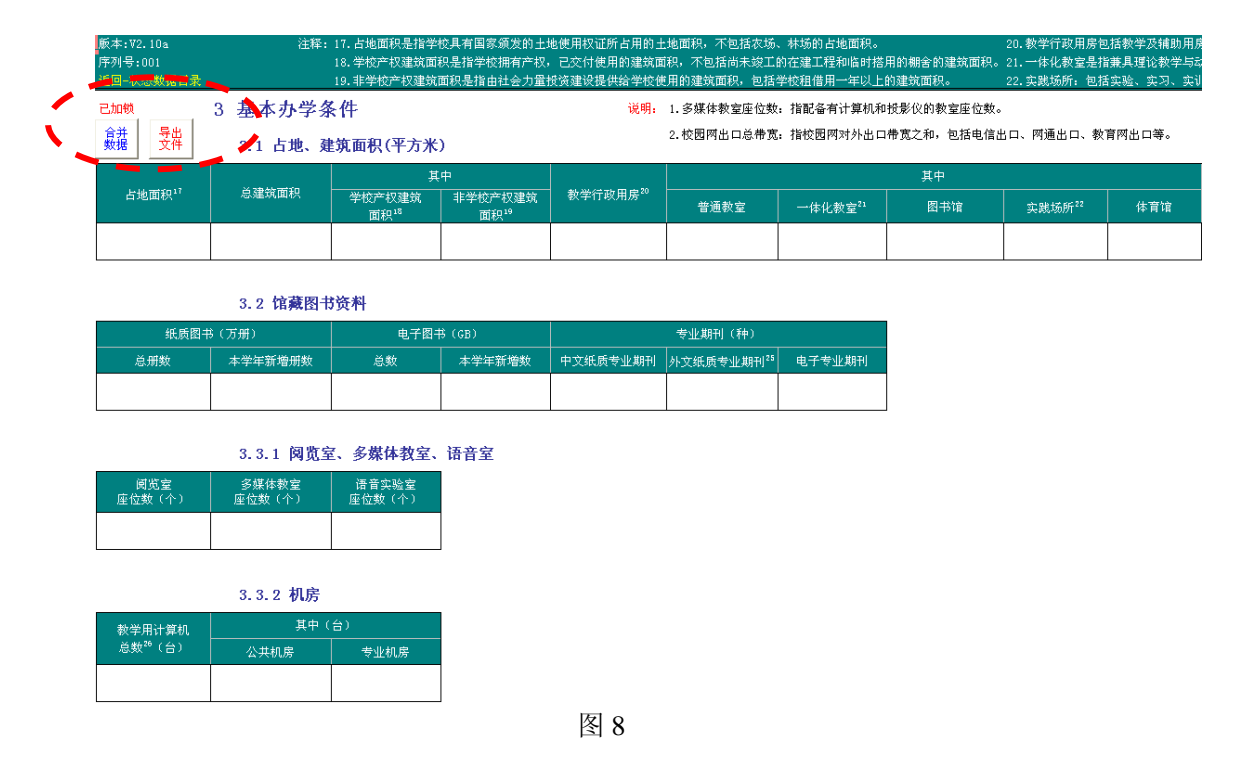

- <span id="page-5-0"></span>1.6 使用平台注意事项
- 1) 平台主目录须放在硬盘的根目录下使用,否则可能影响采集平台\_数据合并

伴侣 V2.10a 导出文件功能;

- 2) 打开采集平台文件时,允许启动宏;
- 3) 仔细阅读每张数据表头部的说明和注释;
- 4) 填写教工号、专业代码、课程代码时要求数据统一、不可为空;
- 5) 数据表中提供了标准化的数据输入方法,可按实际情况选择,不可自行输入 或粘贴,否则将影响部分数据汇总的准确性;
- 6) 一条记录须占一行,应尽量避免合并填写(除平台中特别注明合并填写的项 目外),还应尽量避免合并单元格的操作;
- 7) 注意检查录入数据(如课时、金额等指标)部分的格式,在复制和粘贴过程 中特别容易转换成文本格式,必须将其设置为数值格式,否则将影响部分数 据汇总的准确性;
- 8) 注意检查录入日期(如出生日期、获取证书日期等指标)部分的格式,必须 按标准格式输入,如 2007 年 9 月应输入 2007-09(其中横线为英文半角状态 下的),否则将影响部分数据汇总的准确性;
- 9) 在使用合并伴侣进行数据合并前,须查看各表的第二列是否为空,如果为空 请根据实际情况填写完整,否则会导致部分数据导入后失效;
- 10) 完成数据输入后,执行"状态数据汇总"操作,生成汇总数据;
- 11) 不可以随意增删表中的数据项目,可以增加数据行。

# <span id="page-6-0"></span>2、采集平台文件管理与执行

# <span id="page-6-1"></span>2.1 平台文件名的含义

1)采集平台文件名各部分含义

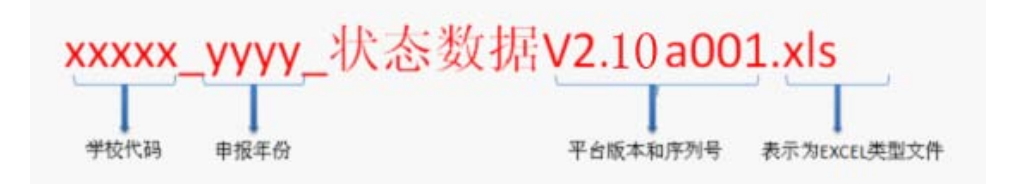

图 9:采集平台文件名的含义

2)示例

上海行健职业学院的学校代码:12493,申报年份:2010 上报文件名为: 12493 2010 状态数据 V2.10a001.xls

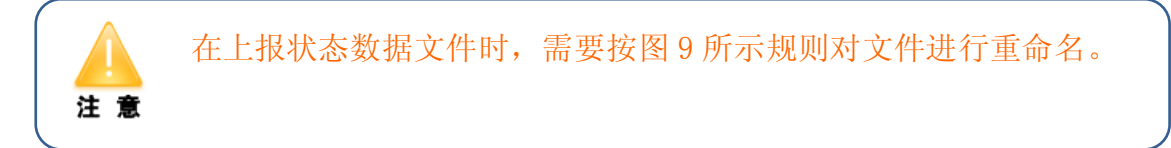

### <span id="page-7-0"></span>2.2 采集平台数据合并伴侣介绍

1)"采集平台\_数据合并伴侣 V210a001.xls" 是数据采集平台的辅助工具, 其主要功能为数据表文件回收、数据合并。注意这些功能必须在允许宏操作的环 境下才能使用。

2)合并伴侣构成:1 个伴侣文件、若干个文件目录(如下图所示)

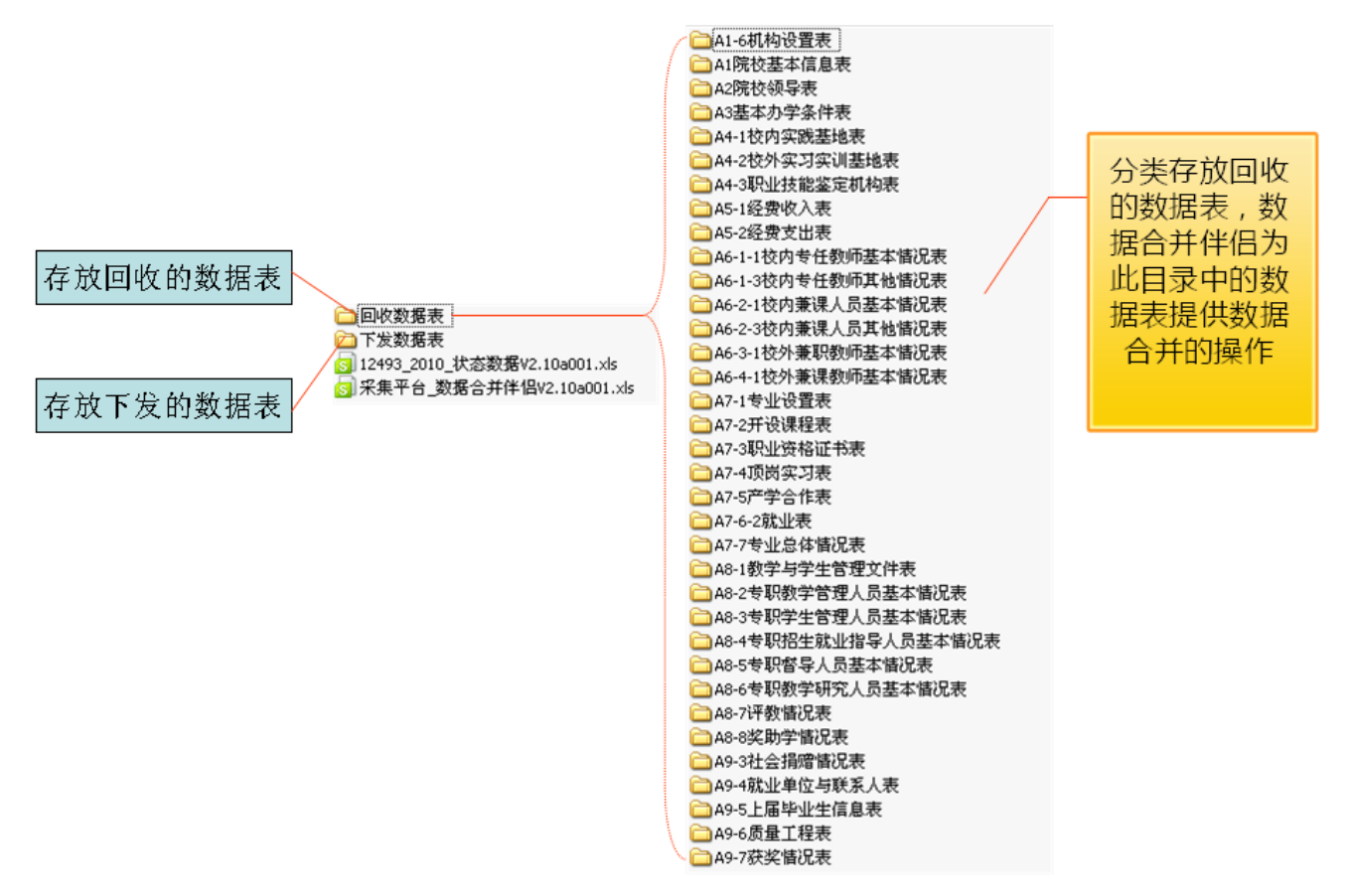

<span id="page-7-1"></span>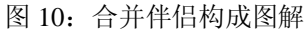

# 2.3 创建文件目录与文件重命名

1)状态数据的文件管理操作流程

将光盘中的目录"状态数据采集平台 V2.10a"复制到计算机中,并将该目 录重命名为"学校代码 申报年份"并约定此目录为平台操作主目录 打开平台操作主目录 按照上报文件的命名规则,对状态数据采集平台文件重命名

2)示例: "上海行健职业学院" 数据采集文件管理学校代码:12493 , 申报 年份:2010。操作步骤如下:

第一步: 将光盘中的目录"状态数据采集平台 V2.10a"复制到计算机中, 比 如将"状态数据采集平台 V2.10a"目录复制到 D 盘根目录中,并将该目录重命 名为"12493 2010",并约定此目录为平台操作主目录;

第二步: 打开"12493 2010"目录;

第三步: 对采集平台文件"XXXXX\_YYYY\_状态数据 V2.10a001.xls"文件重命 名为: "12493\_2010\_状态数据 V2.10a001. x1s"。

最后完成后的目录结构如下图:

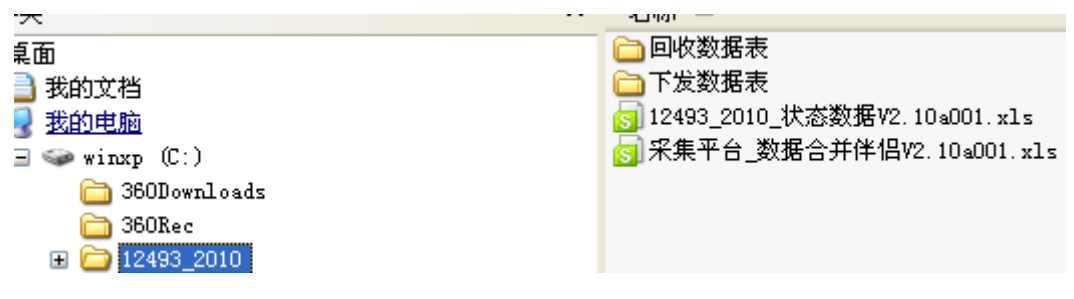

图 11:文件目录结构示意图

### <span id="page-9-0"></span>2.4 执行采集平台文件

当首次在 excel 中打开采集平台文件, 或在未设置过有关"宏的安全性"的 excel 中打开采集平台文件时将会出现图 12 所示的警告画面。选择确定则可以 进行基本数据的输入操作,而平台提供的智能操作功能将被拒绝。

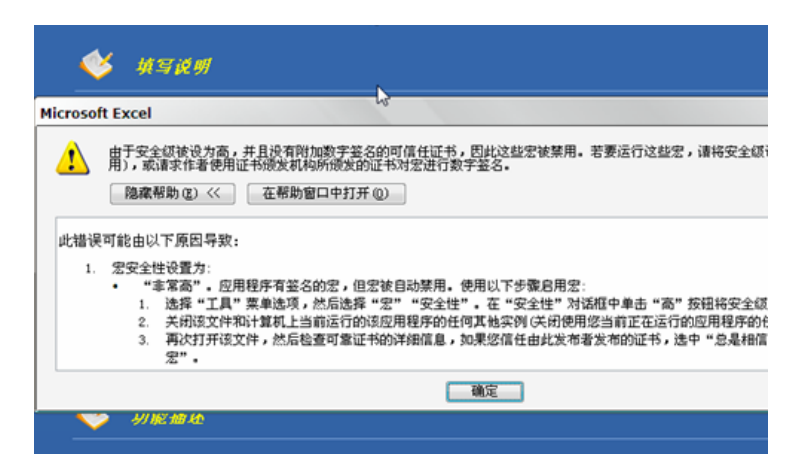

图 12: 宏被禁用的提示

### <span id="page-9-1"></span>2.5 平台中宏的作用

- 1)查看状态数据
- 2)进行数据输入
- 3)数据汇总操作

4)允许智能表操作 (如:数据表的导出/导入、数据表解锁/加锁、数据格式刷新、 数据汇总等)

### <span id="page-9-2"></span>2.6 启用宏操作

在 Excel 中执行采集台文件必须启用宏,启用方法如下:

打开 Excel 文件, 选择菜单 工具 --> 宏 --> 安全性 打开安全性对话框, 将安全级设置为"低",具体操作图示可参考"1.4 启动 Excel (VBA) 宏的运行环 境"中的介绍。

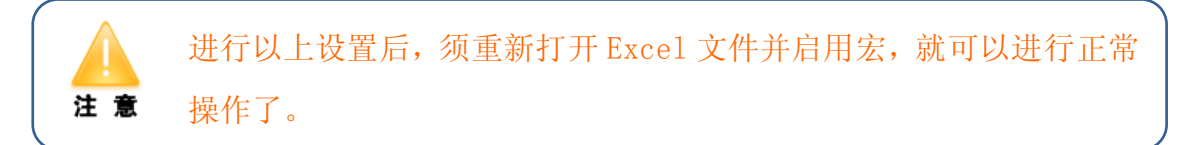

# <span id="page-10-0"></span>3、采集平台管理功能

# <span id="page-10-1"></span>3.1 状态数据目录

按照"状态数据目录"分类进行查阅、输入或修改采集平台中数据表的数据。

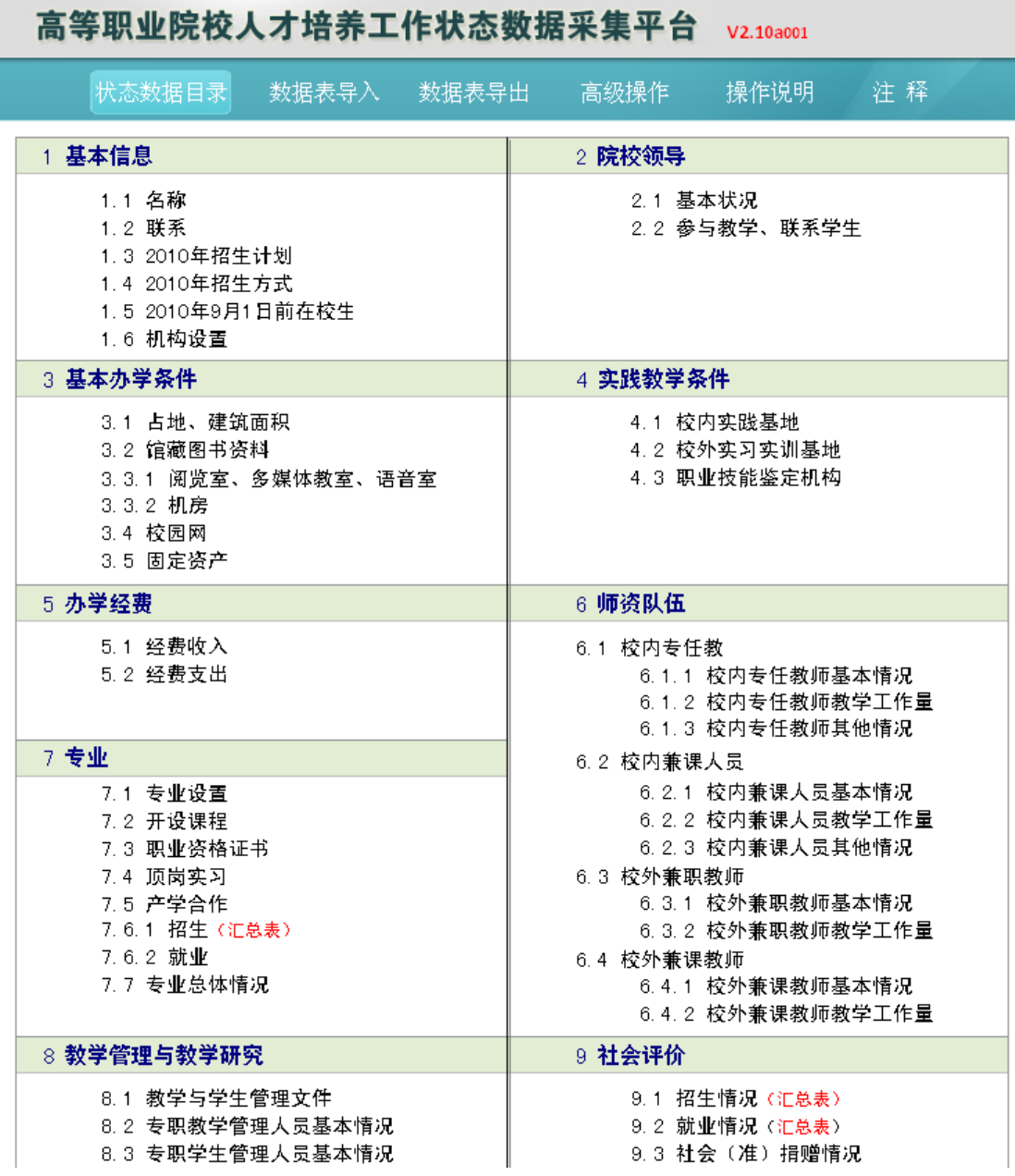

图 13:状态数据目录

# <span id="page-11-0"></span>3.2 数据表导出

"数据表导出"操作可将所有数据表以单表文件的形式导出数据采集平台。

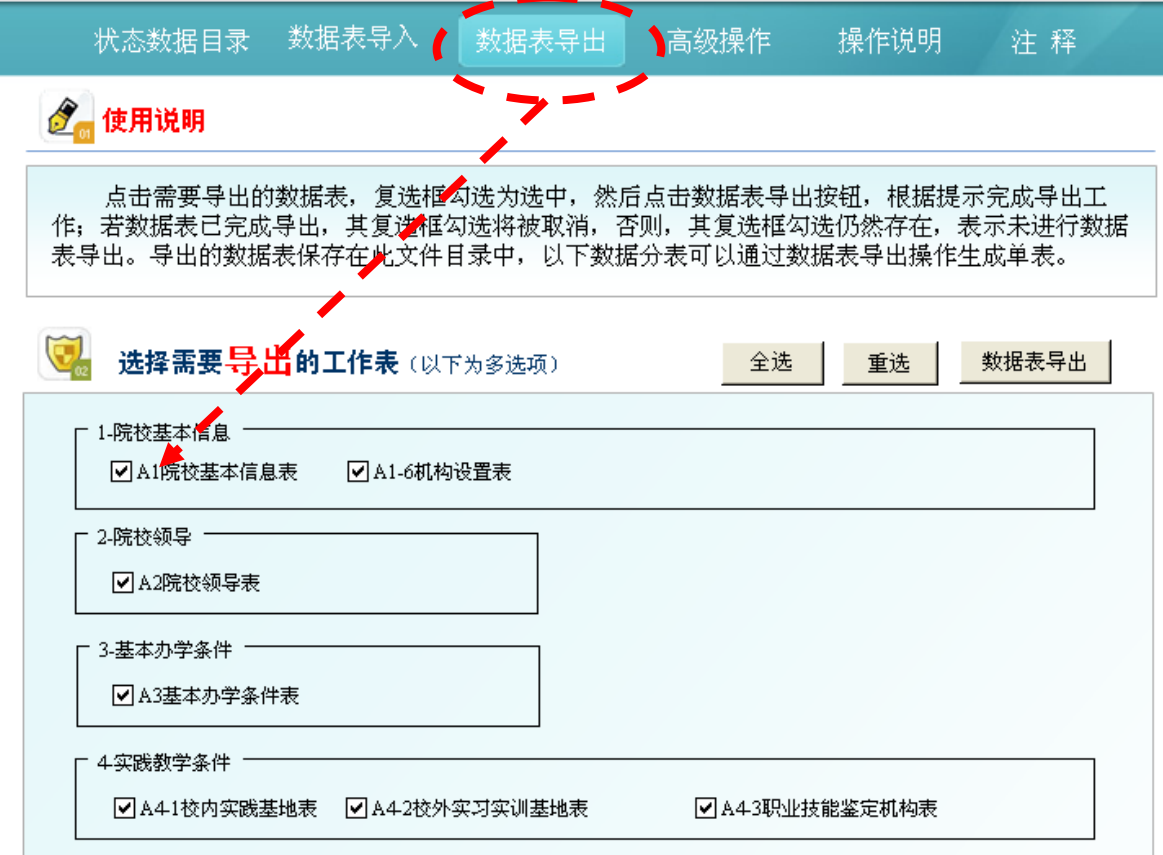

图 14:数据表导出界面

<span id="page-11-1"></span>3.3 数据表导入

"数据表导入"操作可将完成数据输入的所有数据表文件导入到数据采集平 台中。要导入的数据表文件须直接保存在"回收数据表"目录下,其文件名必须 按采集平台伴侣导出的文件名为准。

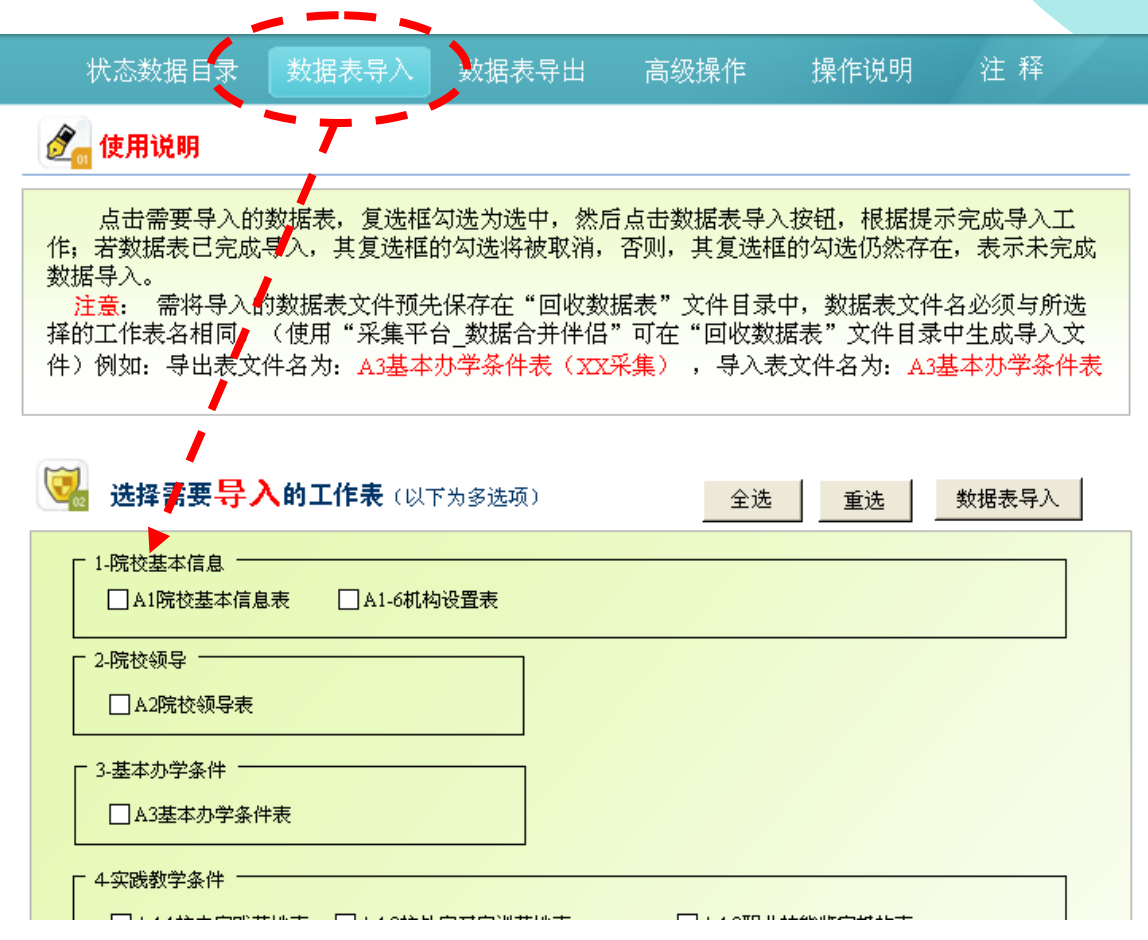

图 15:数据表导入界面

# <span id="page-12-0"></span>3.4 数据表加锁

"数据表加锁"操作位于导航"高级操作"中,在加锁状态下只能对数据表 进行数据的处理,不可修改表结构和数据格式。

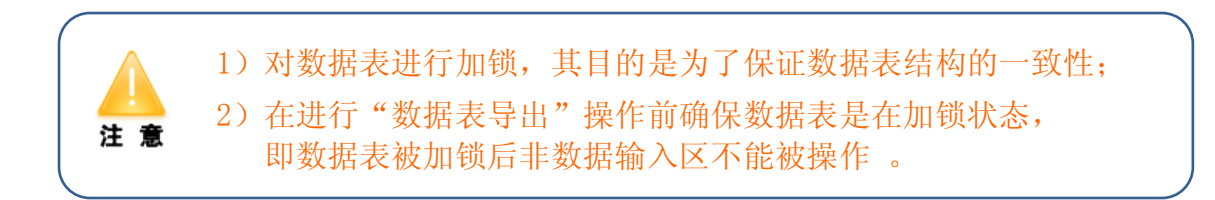

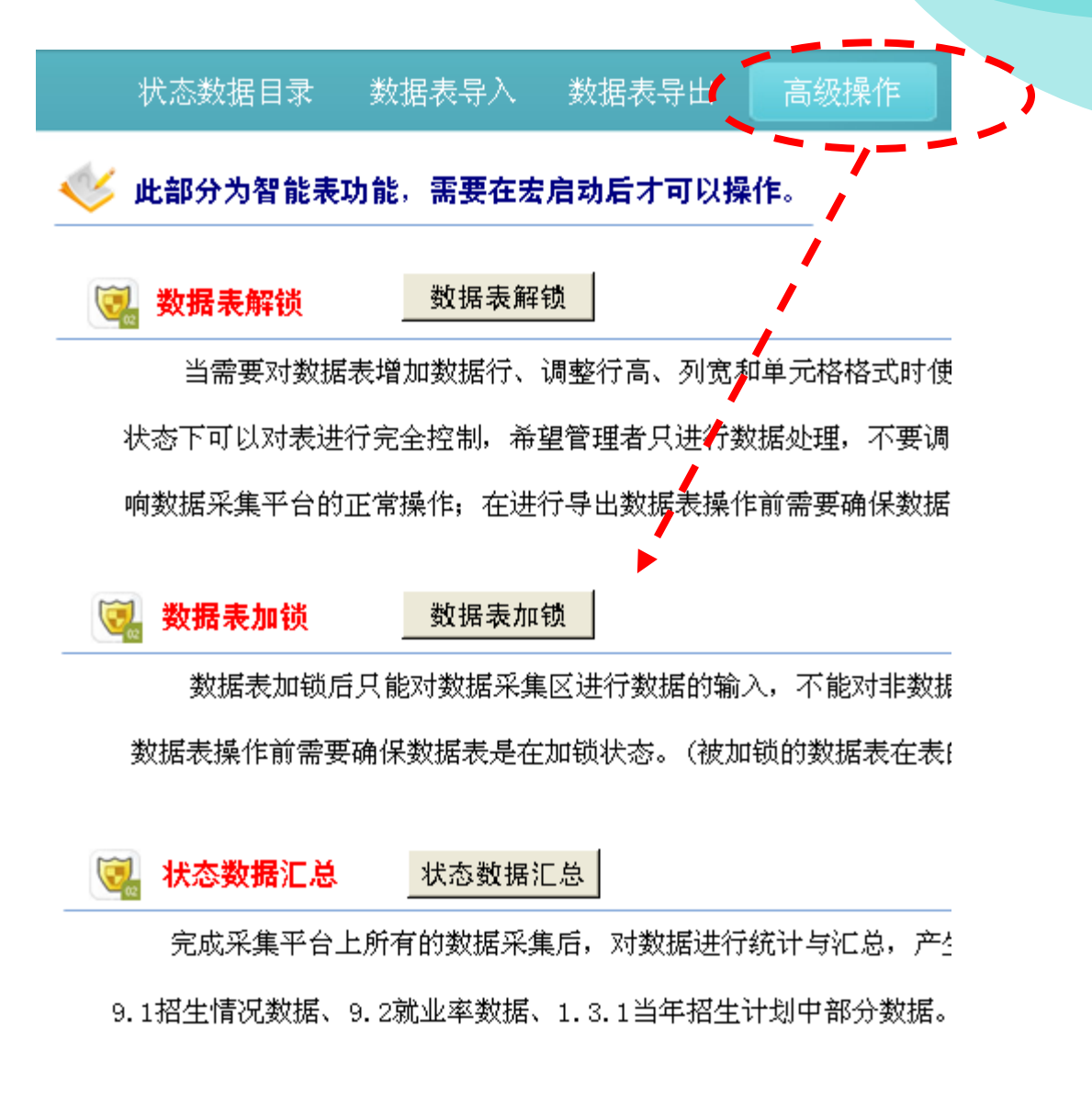

图 16:数据表加锁

#### <span id="page-13-0"></span>3.5 数据表解锁

"数据表解锁"操作位于导航"高级操作"中,在解锁状态下可对表进行完 全控制。

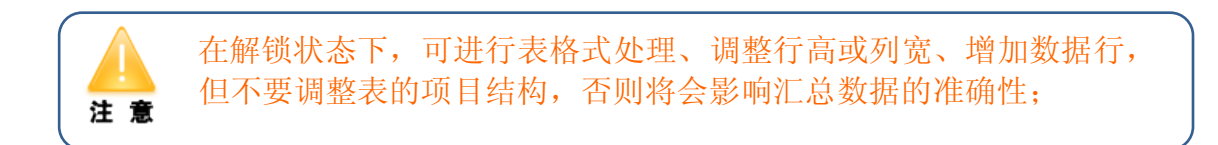

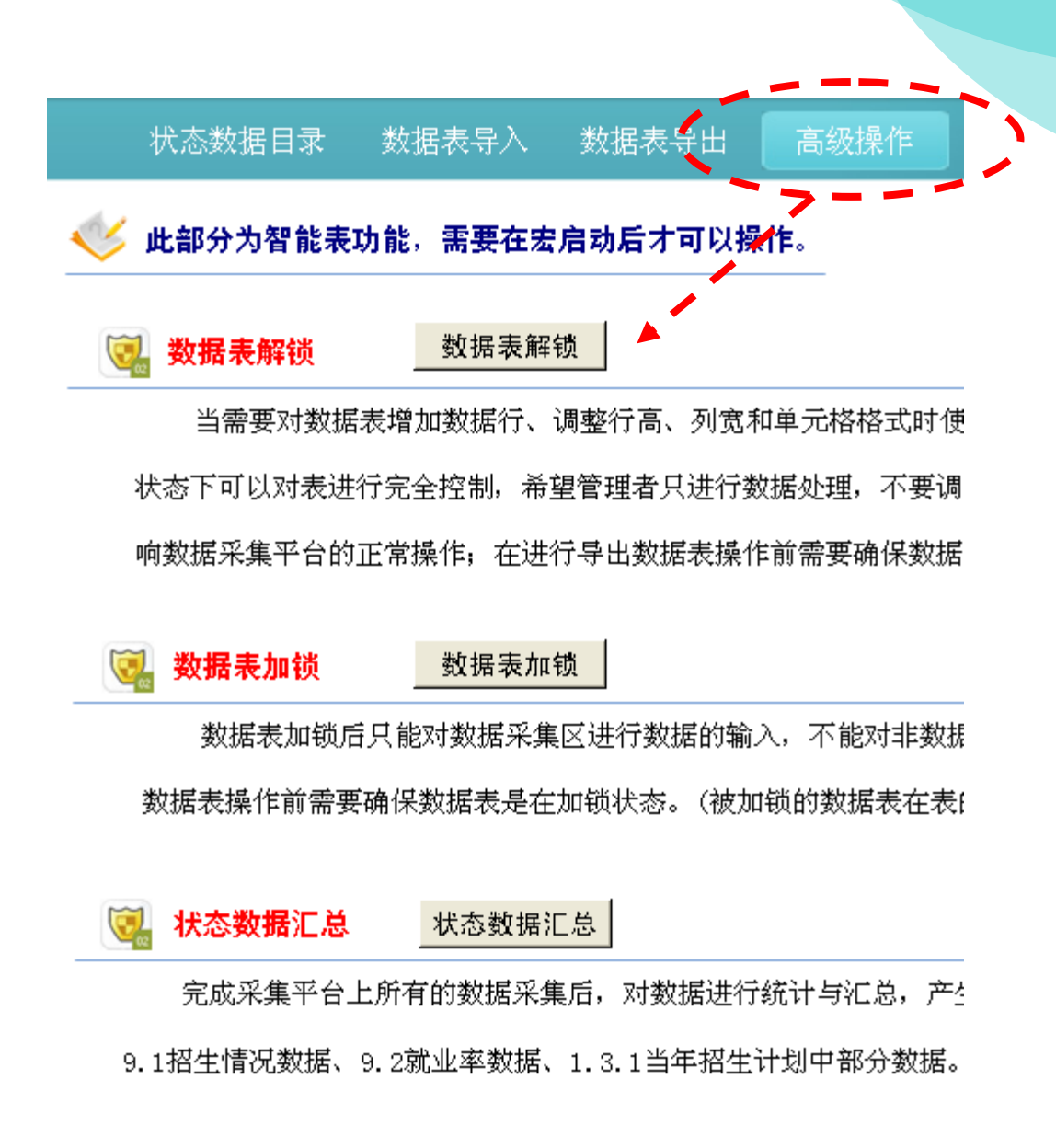

图 17:数据表解锁

#### <span id="page-14-0"></span>3.6 数据格式刷新

"数据格式刷新"操作位于导航"高级操作"中,统一处理数据表中数据的 字体和字号。

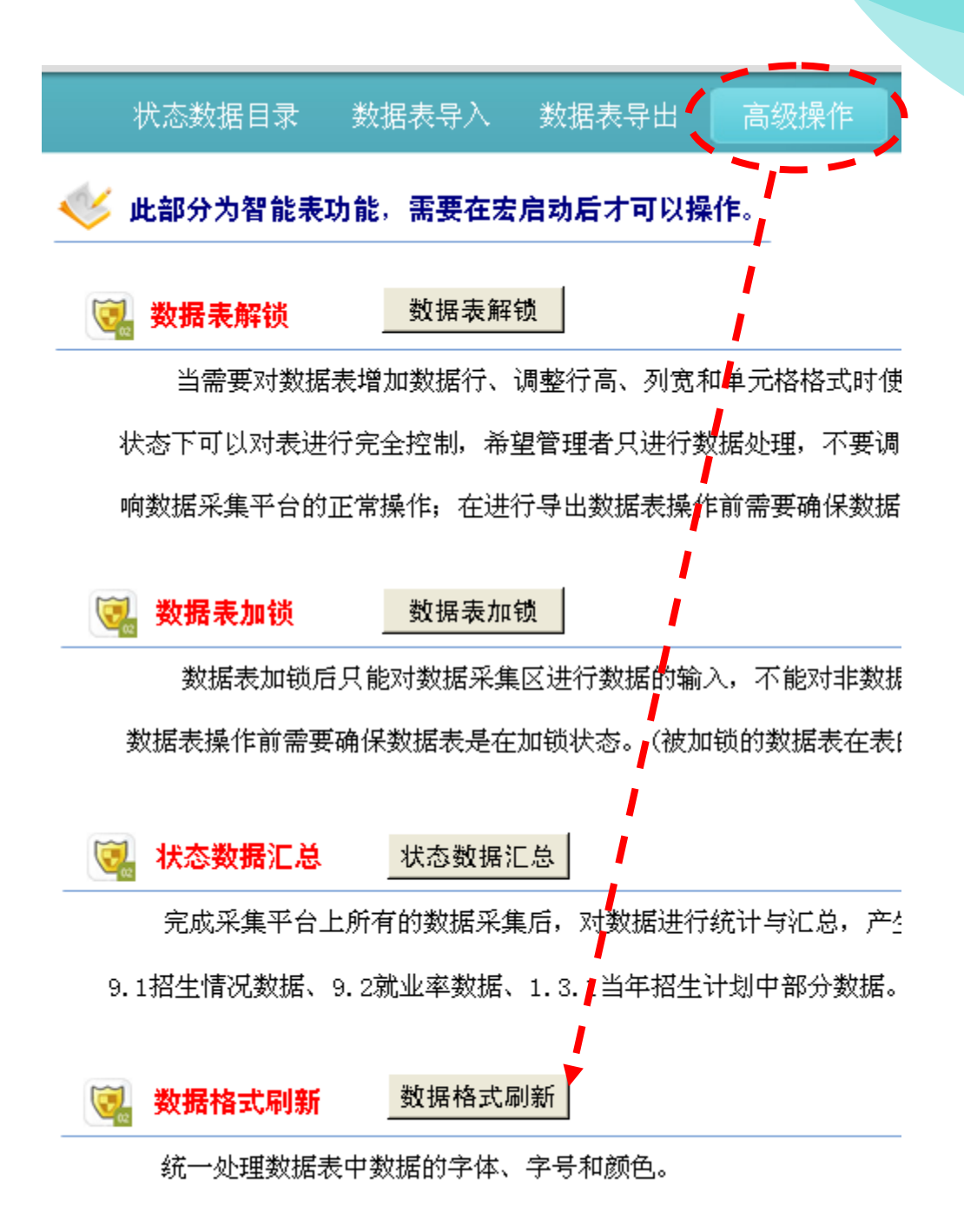

#### 图 18:数据格式刷新

#### <span id="page-15-0"></span>3.7 数据统计与汇总

数据统计与汇总操作位于导航"高级操作"和第10部分表中,是对平台中的 数据进行汇总,产生平台的汇总数据。

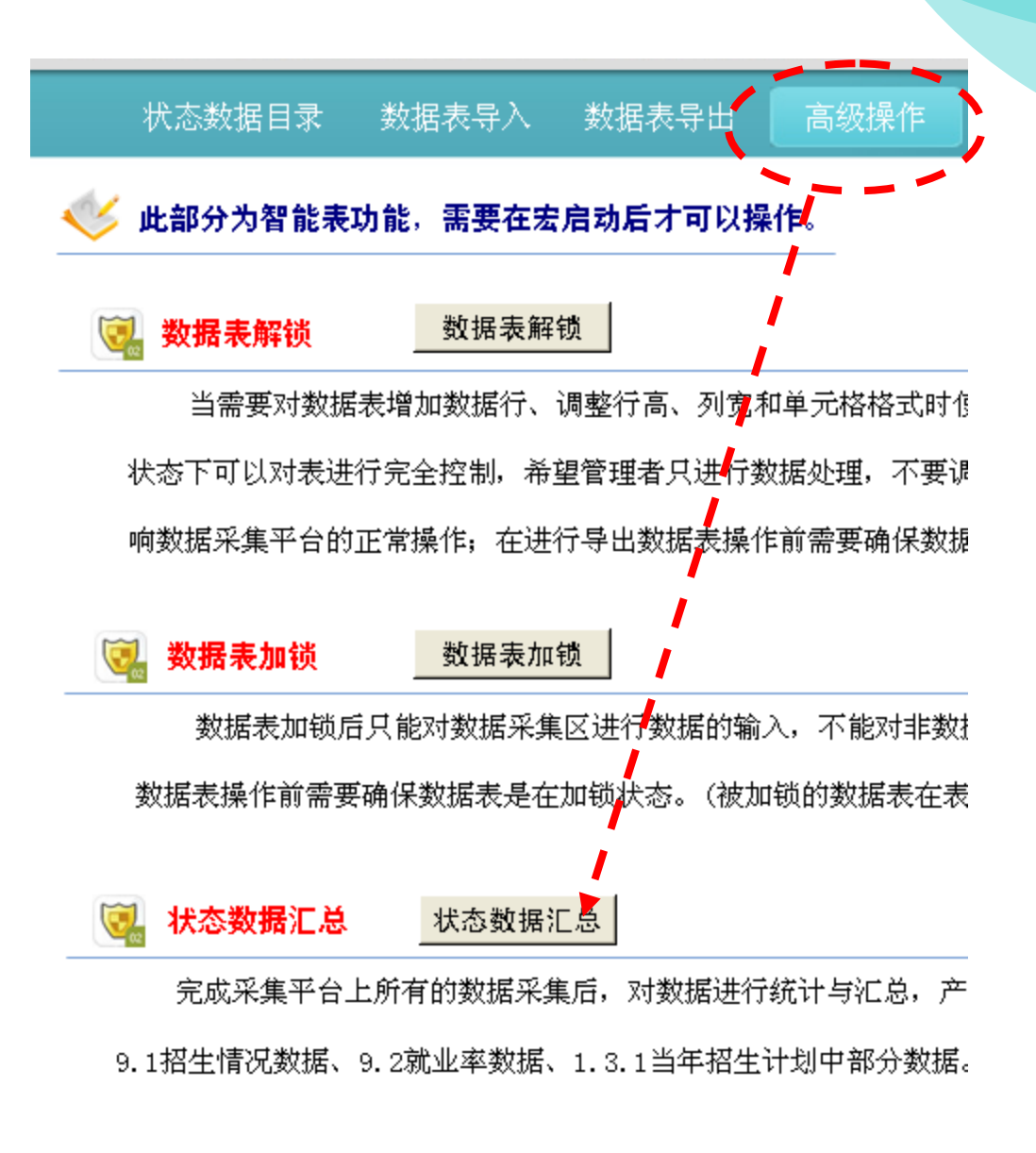

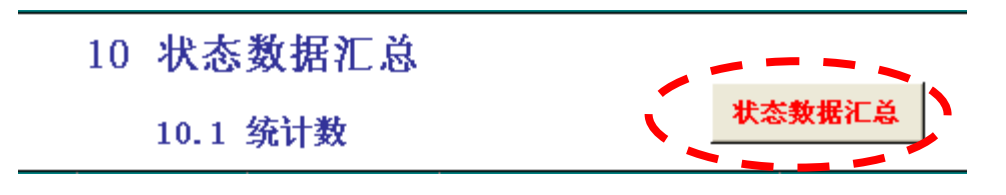

图 19:数据统计与汇总

<span id="page-16-0"></span>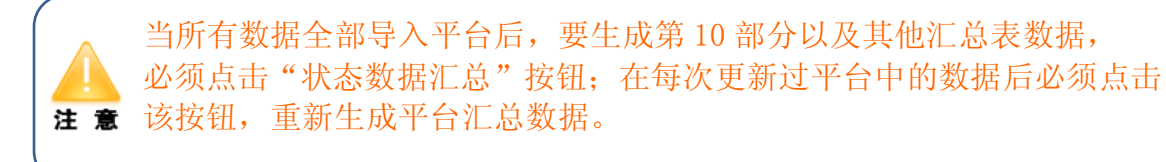

# 4、状态数据采集管理流程

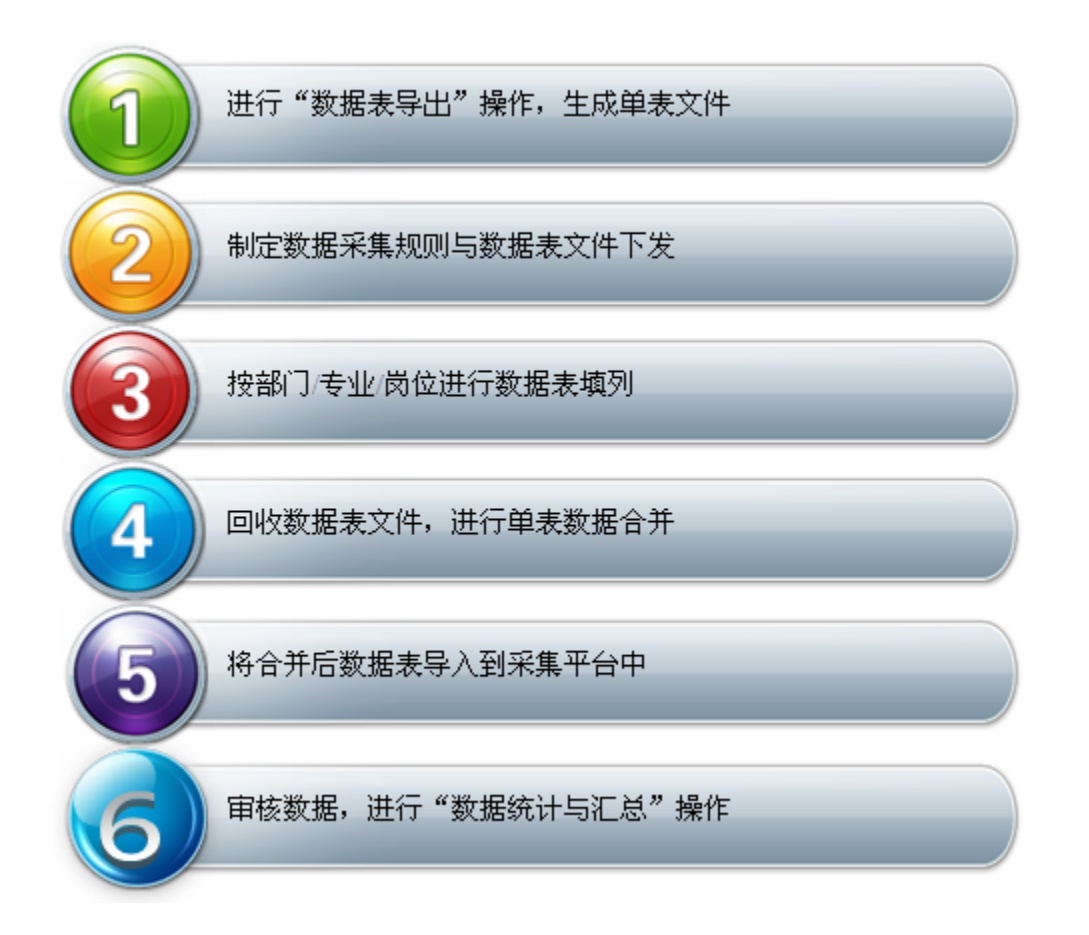

# <span id="page-17-0"></span>4.1 采集平台数据表导出

在数据导出页面中,将选中的工作表导出数据采集平台,以单表文件保存在 采集平台文件所在的目录中;

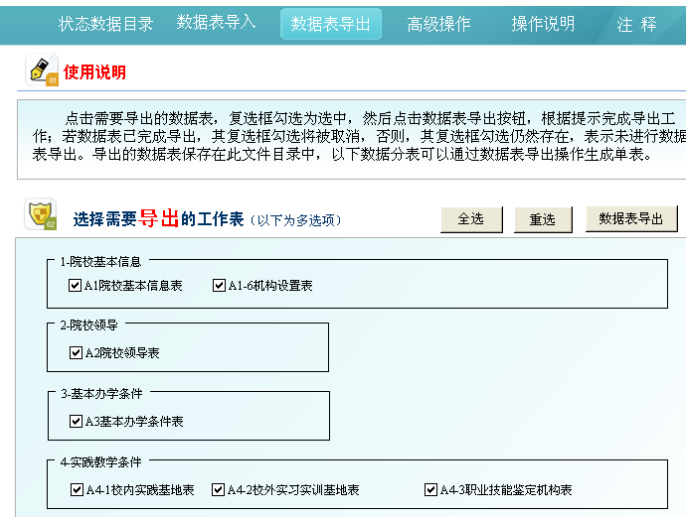

图 20:数据表导出页面

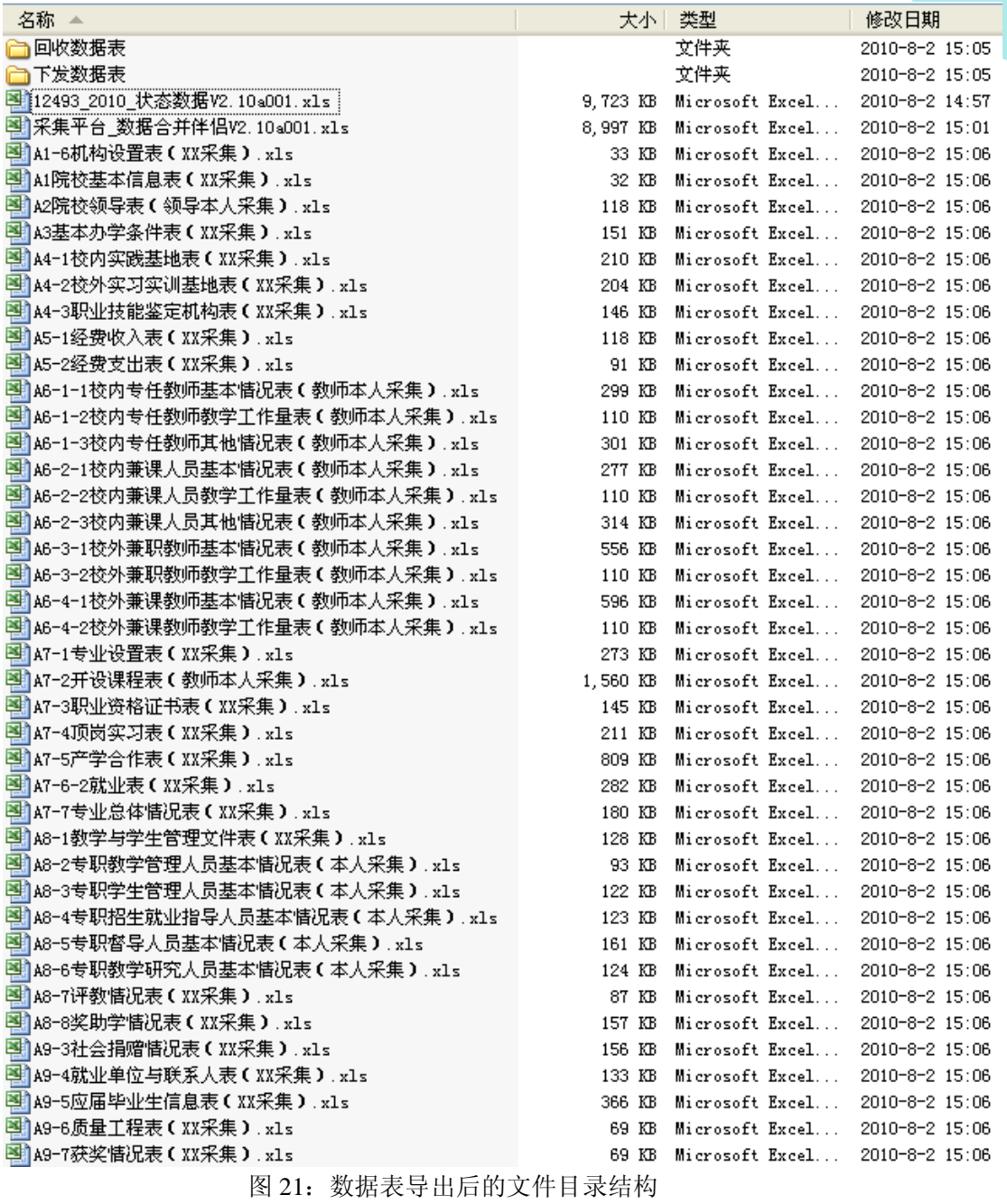

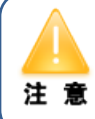

 重复进行数据表导出操作时,若有同名数据表文件,系统都会提问, **【主】** 由操作者确定是覆盖文件还是放弃操作。

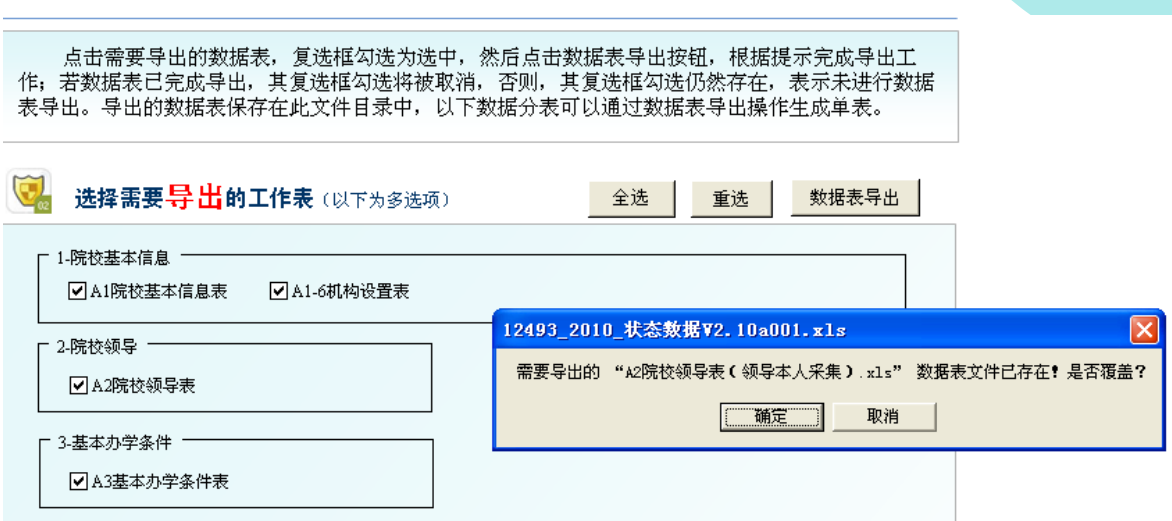

图 22:数据表重复导出后的系统提示

# <span id="page-19-0"></span>4.2 制定数据采集规则与文件下发

按照数据生成源头制定数据采集规则

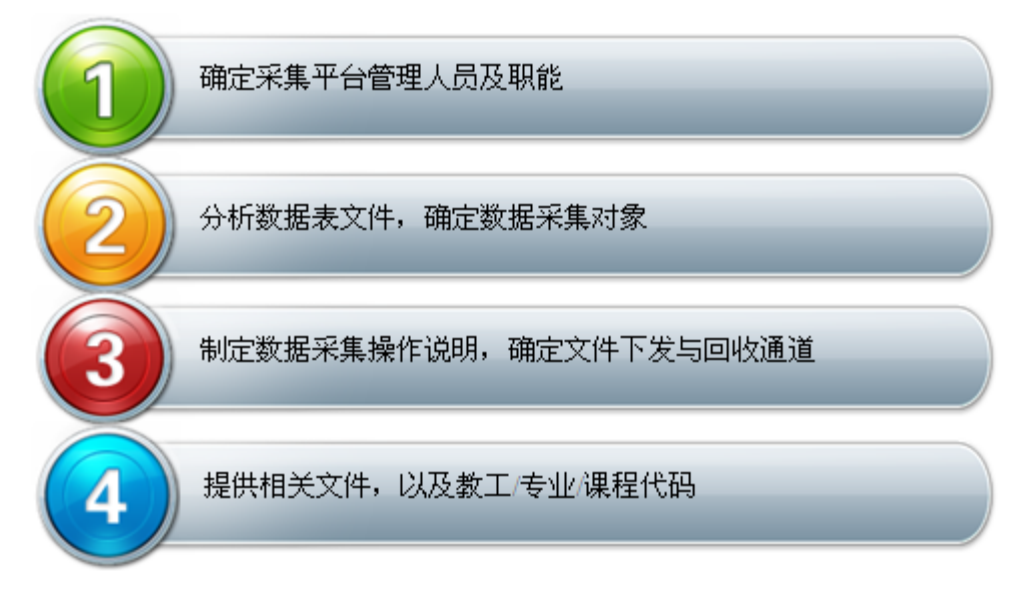

- 1)确定数据采集对象: 分析导出的数据表,明确数据采集对象(部门/人员);
- 2)数据表文件重命名:
- ① 将导出的数据表文件复制到"下发数据表"文件目录中;
- ② 按照确定的数据采集对象,对数据文件重命名(如下图所示)

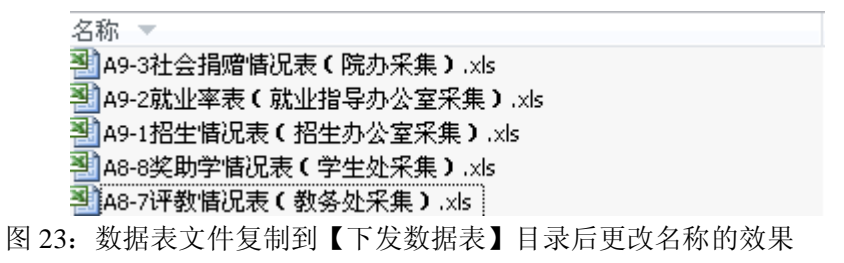

<span id="page-20-0"></span>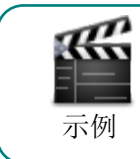

导出表文件名为"A4-2 校外实习实训基地表(XX 采集)" 文件重命名为"A4-2 校外实习实训基地表(教研室采集)"

### 4.3 数据表填列

1)打开数据表文件,按表的项目进行数据输入

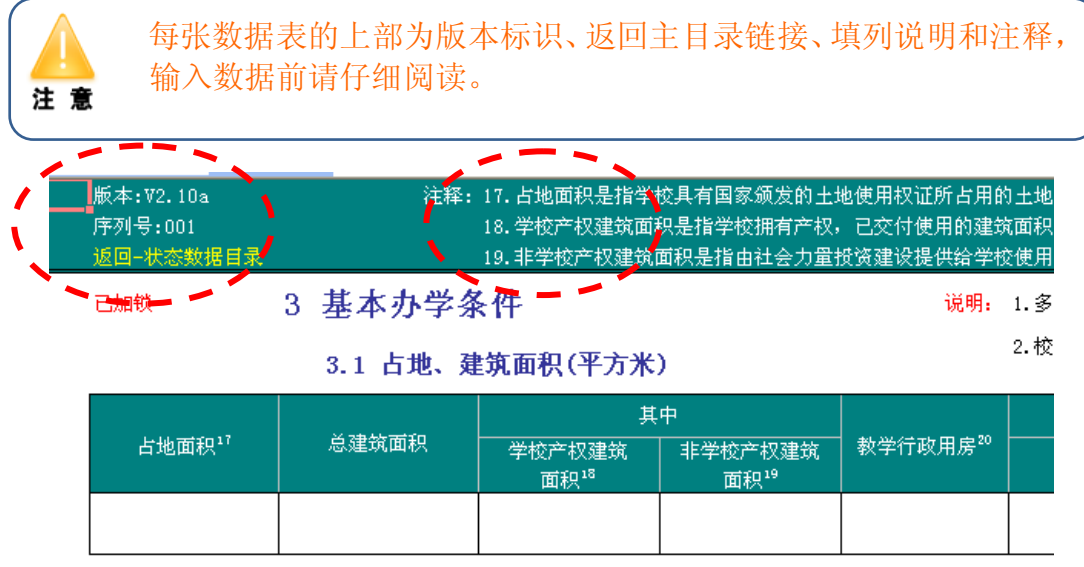

图 24:须填列的单表

2)完成数据输入后,保存文件,并按规定对文件重命名(部分表)

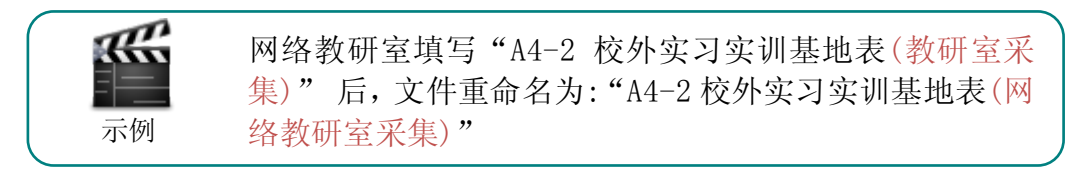

# <span id="page-20-1"></span>4.4 数据表的回收与合并

1)将回收的各单表拷贝到"回收数据表"目录中对应的目录中

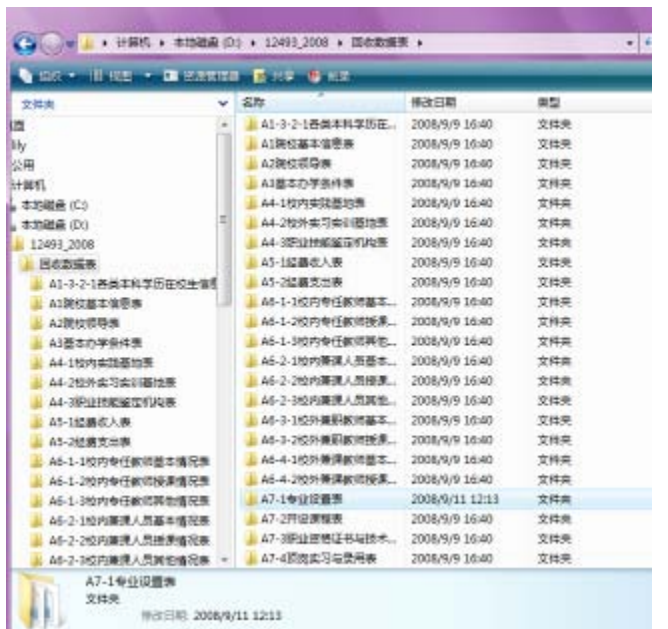

图 25: 将回收的各单表拷贝到"回收数据表"目录中对应的目录中 将"A7-1 专业设置表"的单表文件复制的"A7-1 专业设置表"目录下

|                                     |   | ▶ 计算机 ▶ 本地磁盘(D:) ▶ 12493_2008 ▶ 回收数据表 ▶ A7-1专业设置表 |                |  |  |  |
|-------------------------------------|---|---------------------------------------------------|----------------|--|--|--|
| 视图<br>组织 ▼<br>▼ 3 刻录                |   |                                                   |                |  |  |  |
| $\checkmark$<br>文件夹                 |   | ∽<br>名称                                           | 修改日期           |  |  |  |
| 12493 2008                          | ዹ | 图 A7-1专业设置表 (电子商务专业采集)                            | 2008/9/4 17:50 |  |  |  |
| 回收数据表                               |   | 图 A7-1专业设置表 (工商管理专业采集)                            | 2008/9/4 17:53 |  |  |  |
| A1-3-2-1各类本科学历在校牛信息                 |   | 图 A7-1专业设置表 (广告设计专业采集)                            | 2008/9/4 17:57 |  |  |  |
| A1院校基本信息表                           |   | 图 A7-1专业设置表 (汽车商务专业采集)                            | 2008/9/4 17:54 |  |  |  |
| A2院校领导表                             |   | 图 A7-1专业设置表 (软件专业采集)                              | 2008/9/4 17:52 |  |  |  |
| A3基本办学条件表                           |   | 图 A7-1专业设置表 (商务德语专业采集)                            | 2008/9/4 17:53 |  |  |  |
| A4-1校内实践基地表                         |   | 图 A7-1专业设置表 (商务英语专业采集)                            | 2008/9/4 17:56 |  |  |  |
| A4-2校外实习实训基地表<br>Ξ                  |   | 图 A7-1专业设置表 (网络专业采集)                              | 2008/9/4 17:51 |  |  |  |
| A4-3职业技能鉴定机构表                       |   | 图 A7-1专业设置表 (文秘专业采集)                              | 2008/9/4 17:51 |  |  |  |
| A5-1经弗收入表<br>$AC = 242 \pm 44 + 44$ |   | 图 A7-1专业设置表 (影视传媒专业采集)                            | 2008/9/4 17:56 |  |  |  |

图 26: 将各专业的单表复制的"A7-1 专业设置表"目录下

2)回到平台主目录下,打开文件 "采集平台\_数据合并伴侣 V2.10a001.xls", 须启用宏,选择要合并的分表,比如:根据上例我们选择"7.1 专业设置"

# 高等职业院校人才培养工作状态数据采集平台 v2.10a001

#### 3 使用说明

数据合并伴侣

1. 数据合并伴侣提供将多个同类单表中的数据合并到一个数据表中的操作;

2. 操作步骤: 1) 在进行数据合并前, 将参与合并的同类数据表文件存放到以数据表命名的文件目录中;

2)在数据合并伴侣中选择需要进行数据合并的数据表,点击"合并数据"按钮,系统自动将同 类文件目录下的数据表中的数据合并到伴侣文件中,点击"导出数据表"按钮,在"回收数据表"文件目录<br>中生成新的包含合并数据的数据表文件,文件名与存放同类数据表文件的目录同名;

3. 在数据合并伴侣中, 如果重复进行数据表的导出操作, 将覆盖原导出的数据合并文件;

5. 数据表中参与合并的有效数据, 第二列不可为空。

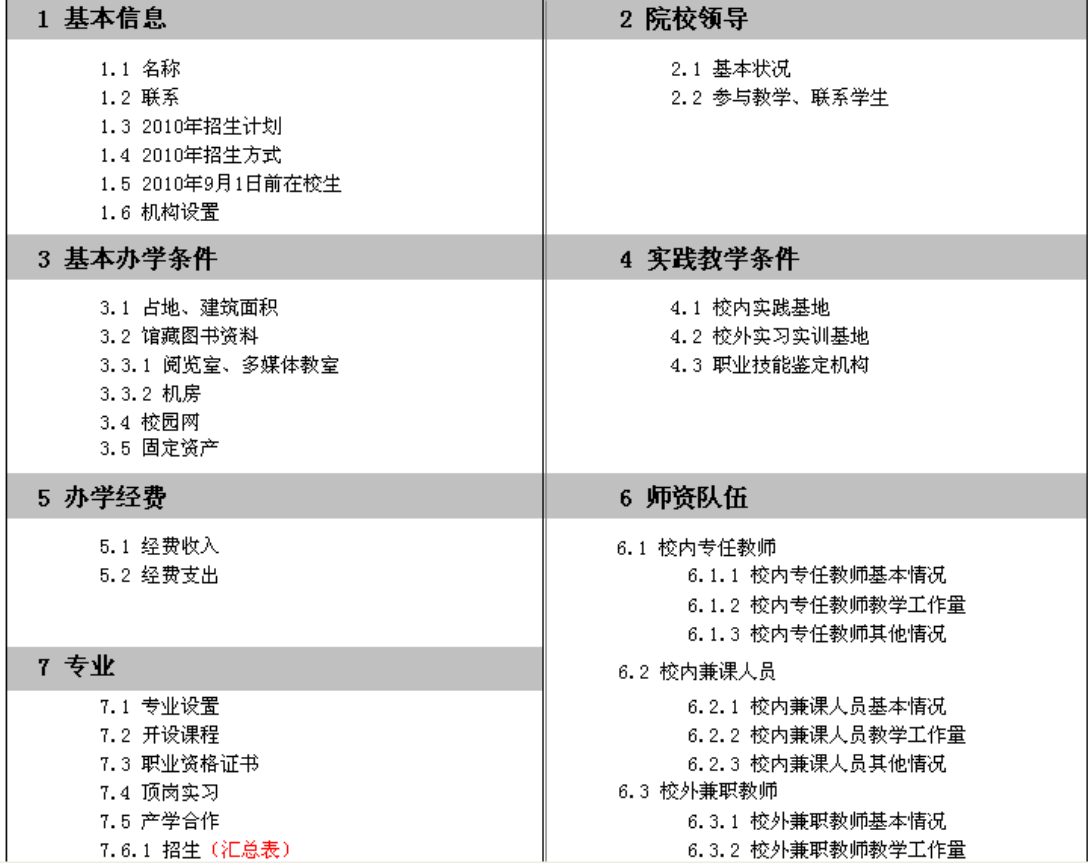

图 27:数据合并伴侣目录界面

3)打开合并表页面,单击页面中的"合并数据"按钮

<sup>4.</sup> 生成的数据合并文件, 可通过数据采集平台上的数据表导入操作加载到采集平台中;

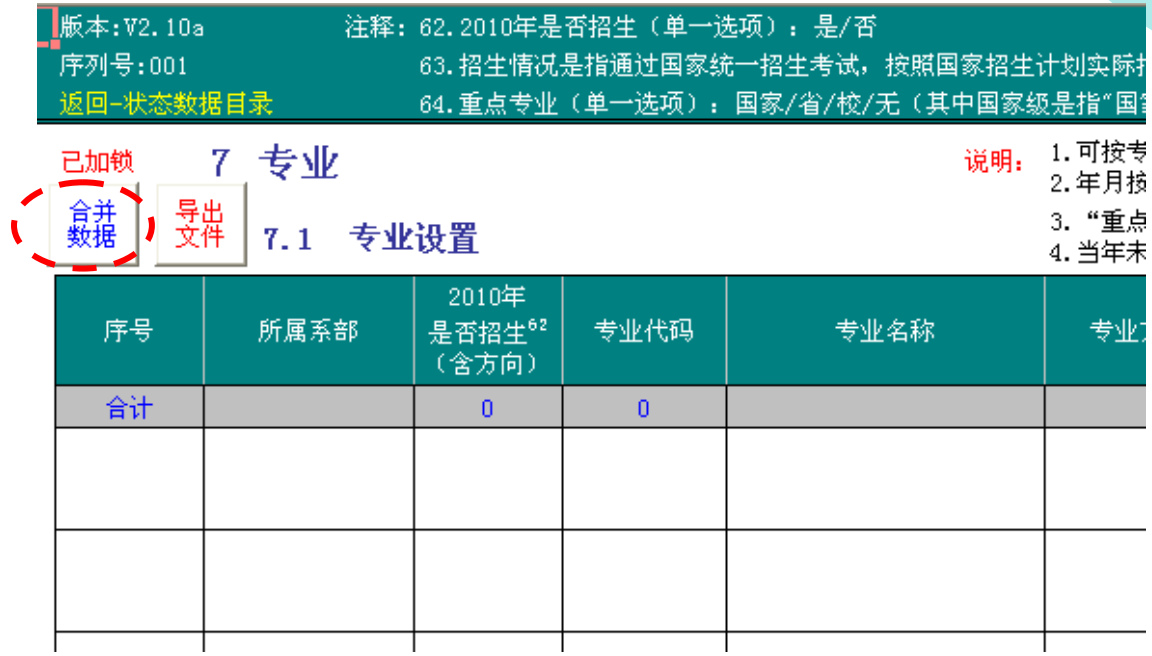

#### 图 28:数据合并界面

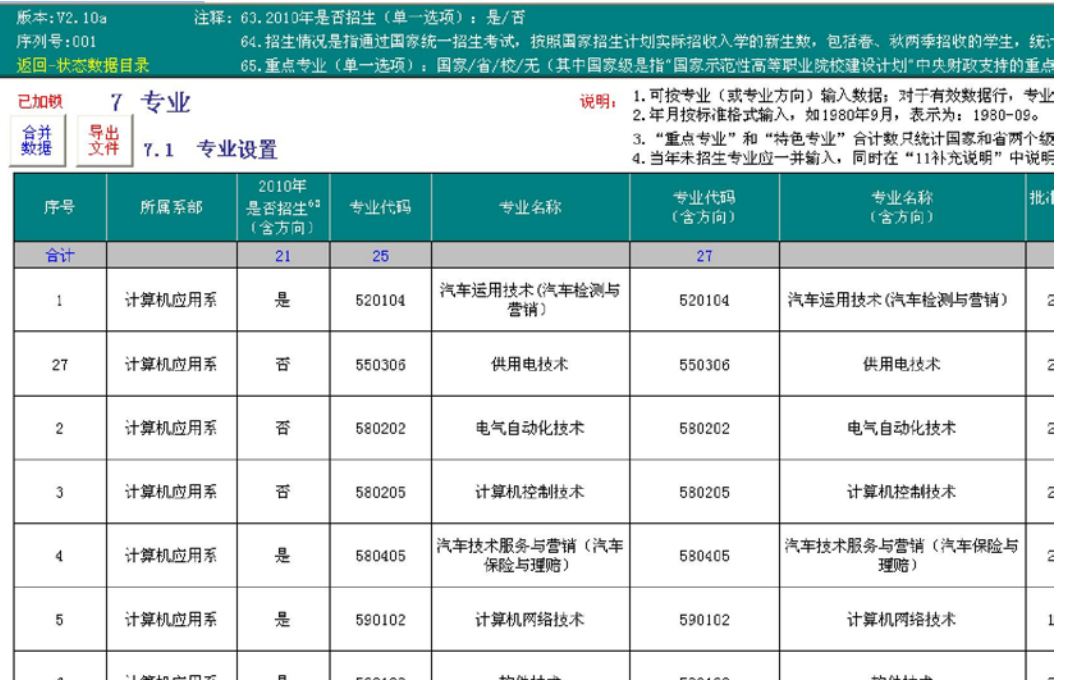

图 29: 程序自动将"回收数据目录"下"A7-1 专业设置表"目录中的所有 文件内容合并到此表中,并按每张表的关键字段进行排序,因此 每张导入表的第 二列不能为空

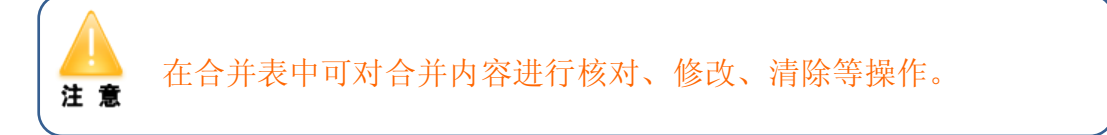

4)导出合并后的数据表

选择页面上的"导出文件"按钮,到提示出现,按下"确定"按钮,导出成功。

导出的文件自动存在"回收数据表"目录下

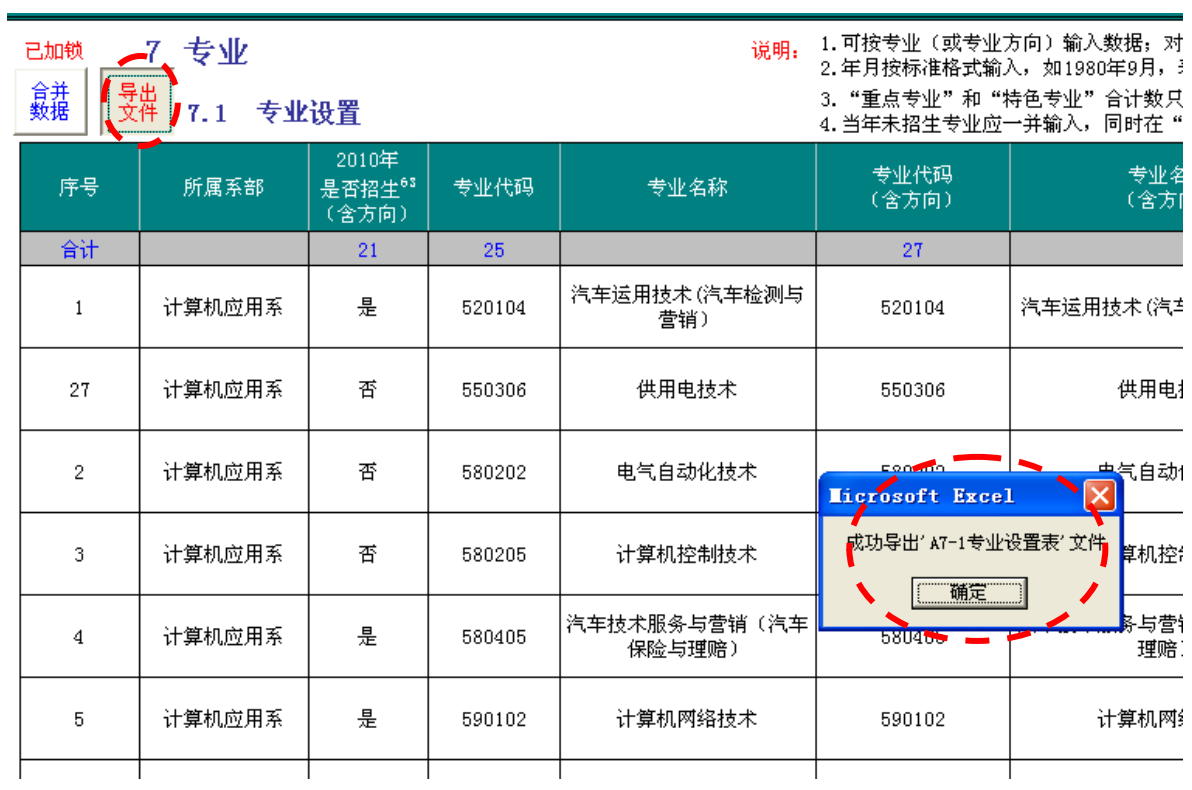

图 30: 执行"导出文件"按钮后自动将合并表导出到"回收数据表"目录下

| ▶ 计算机 ▶ 本地磁盘(D:) ▶ 12493 2008 ▶ 回收数据表 ▶<br>$+$<br>٠ |                |                 |                     |   |  |  |
|-----------------------------------------------------|----------------|-----------------|---------------------|---|--|--|
| 视图<br>▼ 3 刻录<br>组织 ▼                                |                |                 |                     |   |  |  |
| 文件夹<br>v                                            | 名称             | 修改日期            | 类型                  | 大 |  |  |
| ■ 卓面                                                | 图 A7-1专业设置表    | 2008/9/11 12:22 | Microsoft Office Ex |   |  |  |
| lily                                                |                | 2008/9/9 16:40  | 文件夹                 |   |  |  |
| 公用                                                  | A9-2就业率表       | 2008/9/9 16:40  | 立件夹                 |   |  |  |
| 计算机                                                 | A9-1招生情况表      | 2008/9/9 16:40  | 文件夹                 |   |  |  |
| 本地磁盘 (C:)                                           | A8-8奖助学情况表     | 2008/9/9 16:40  | 立件夹                 |   |  |  |
| 本地磁盘 (D:)                                           | A8-7评教情况表      | 2008/9/9 16:40  | 文件夹                 |   |  |  |
| 12493 2008                                          | A8-6专职教学研究人员基  | 2008/9/9 16:40  | 文件夹                 |   |  |  |
| 回收数据表                                               | A8-5专职督导人员基本情  | 2008/9/9 16:40  | 文件夹                 |   |  |  |
| 下发数据表                                               | A8-4专职招生就业指导人  | 2008/9/9 16:40  | 文件夹                 |   |  |  |
| soft                                                | A8-3专职学牛管理人员基  | 2008/9/9 16:40  | 文件夹                 |   |  |  |
| 本地磁盘(E:)                                            | A8-2专职教学管理人员基  | 2008/9/9 16:40  | 文件夹                 |   |  |  |
| <b>4 DVD 驱动器 (F:)</b>                               | A8-1教学制度与运行管理表 | 2008/9/9 16:40  | 文件夹                 |   |  |  |
| LILY'STAW (G:)                                      | A7-6招生就业一览表    | 2008/9/9 16:40  | 文件夹                 |   |  |  |
| 我的共享文件夹                                             | A7-5产学合作表      | 2008/9/9 16:40  | 文件夹                 |   |  |  |
| a)<br>网络                                            | A7-4顶岗实习与录用表   | 2008/9/9 16:40  | 文件夹                 |   |  |  |
| 控制面板                                                | A7-3职业资格证书与技术  | 2008/9/9 16:40  | 文件夹                 |   |  |  |
| 回收站                                                 | A7-2开设课程表      | 2008/9/9 16:40  | 文件夹                 |   |  |  |
|                                                     | A7-1专业设置表      | 2008/9/11 12:17 | 文件夹                 |   |  |  |

图 31: 在"回收数据表"目录中的合并表"A7-1 专业设置表.xls"文件

#### <span id="page-25-0"></span>4.5 数据表导入到采集平台

回到主目录中打开平台主文件"12493 2010 状态数据 V2.10a001.xls",来 到"数据表导入"界面,在要导入的文件名称前打勾,选择"数据表导入"按钮, 出现导入提示,根据情况进行操作。(一般来说,首次导入合并表应选择"确定" 按钮)

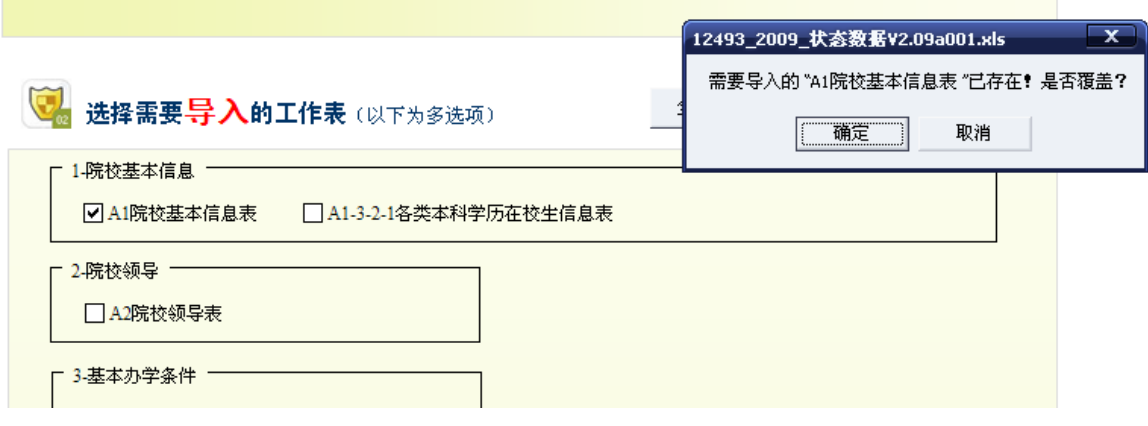

<span id="page-25-1"></span>图 32:选择导入到平台内的文件名称列表

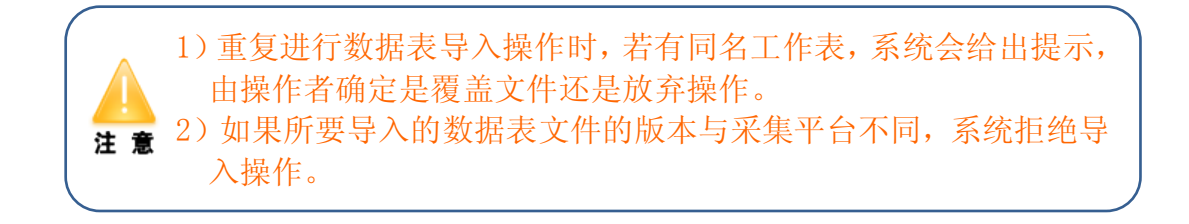

4.6 状态数据核查与汇总

1)数据核查:完成数据表导入后,对采集平台中的数据进行核查,确定已导 入了所有有效数据;可通过平台中的导航中的"状态数据目录"索引进行核查;

2)数据汇总:当核查数据无误后,执行"状态数据汇总"操作,产生第 10 部分的汇总数据。

"状态数据汇总"按钮在"高级操作"页面中,也可以直接在第 10 部分表中 直接点击"状态数据汇总"按钮。

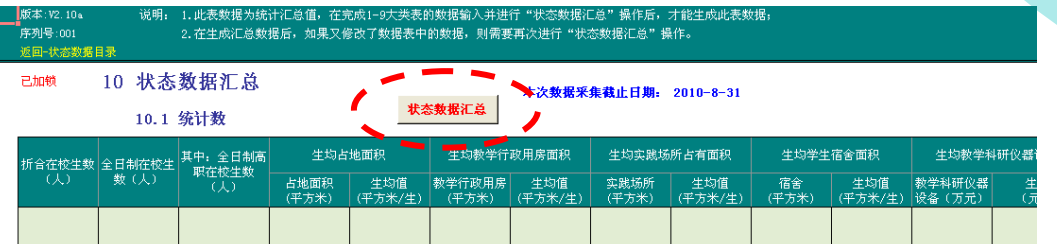

说明: 此表数据均为统计汇总值, 其值来源于: 1基本信息表、3基本办学条件表、10.2 师资队伍情况。

#### 10.2 师资队伍情况

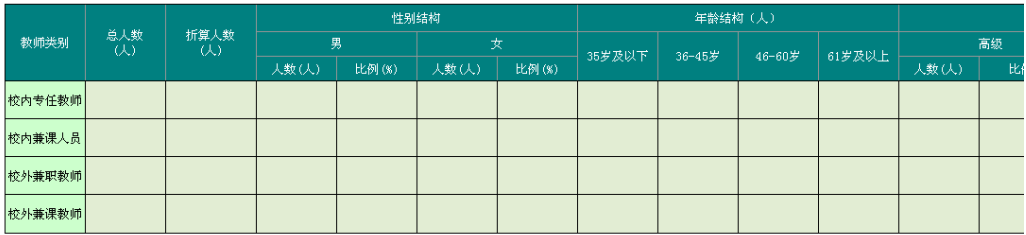

。<br>说明: 此表数据均为统计汇总值, 其值来源于: 6.1.1校内专任教师基本情况表、6.2.1校内兼课教师基本情况表、6.2.2校内兼课人员授课情况表、6.3.1校外兼职教师基本情况表、

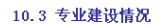

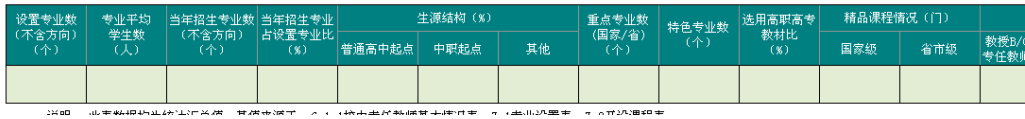

#### 图 33: 第 10 部分表上的"状态数据汇总"按钮

E.mm 10 状态数据汇总

数据汇总时间。 2010-7-20/14:06:47

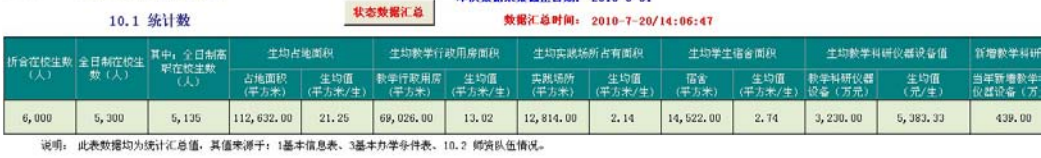

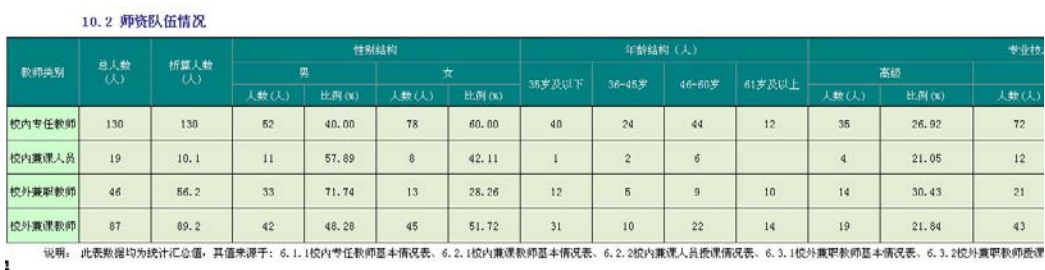

10.3 专业建设情况

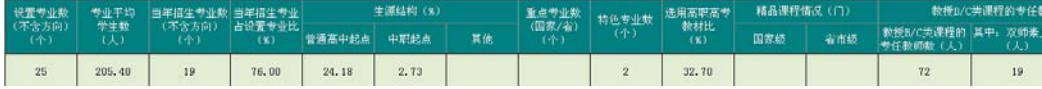

#### 图 34:生成的状态数据汇总表

 如果数据汇总后,平台中的数据又发生了变化,则需要再次进行 **注意** "状态数据汇总"操作,否则,统计结果与真实情况有出入。

# <span id="page-27-0"></span>5、平台数据的上报

上报数据文件两种途径

通过光盘上报数据文件(目前使用)

#### 通过网络上传数据文件(调试中)

# <span id="page-27-1"></span>6、状态数据采集释疑

# 1) 在进行单表数据合并操作时, 数据表预留的数据行不足, 如何增加数据 行?

操作步骤:

① 执行采集平台导航"高级操作"中的"数据表解锁"操作;

② 通过"状态数据目录"打开需要增加数据行的表;

③ 选择需要插入行的位置,进行插入行操作;

④ 完成数据行的插入操作后,返回状态数据目录;

⑤ 执行采集平台导航"高级操作"中的"数据表加锁"操作。

#### 2)在数据采集平台中,我校想增添一个栏目,是否可以 ?

目前,状态数据采集平台文件是需要上报的,其中的数据指标是固定的,所 以采集平台中的数据栏目是不可以增添和减少,否则要影响数据的统计和汇总 (第10 部)。

个性化的数据采集和处理,可在以后的 web 版本中实现。如果不上报的 EXCEL 文件可在解锁后增减数据栏目。

3)在进行数据表导出操作时,系统发出宏警告,导出操作无法进行,如何 处理?

操作步骤:

① 选择菜单:工具 ->宏 ->安全性,打开安全性对话框,将安全级设置为 "低";

② 完成以上设置后,保存并关闭采集平台文件;

③ 重新打开采集平台文件,系统自动启用宏;

④ 进行数据表导出操作。

4) 在查阅第 10 部分的汇总数据时,发现某些汇总值有问题,如何查询问 题点?

可从以下几个方面查找问题点:

① 确定采集平台上的数据是准确并完整的,再次进行"状态数据汇总"操 作;

② 在数据汇总表中的汇总分类表下面,描述了参与汇总数据的来源,可按 照提示核查参与汇总数据表中的数据,如果修改了数据,必须再次进行"状态数 据汇总"操作;

③ 分析汇总数据,正确理解数据构成。

# <span id="page-28-0"></span>7、平台的升级和技术支持

- □ 网站 http://www.shxj.edu.cn/cp/index.html
- E-mail cpservice@shxj.edu.cn
- □ 联系电话 (021) 56940080 (021) 56075555-1210